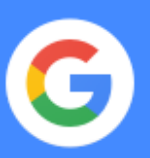

# Tastenkombinationen in der G Suite

Effizienter arbeiten: Viele einzelne Klicks durch Tastenkombinationen ersetzen

## **Inhalt**

[Gmail](#page-1-0) [2](#page-1-0)

[Chrome](#page-2-0) Browser

**[Calendar](#page-3-0)** 

[Drive](#page-4-0) **Drive State Community of the State Community** of the State Community of the State Community of the State Community of the State Community of the State Community of the State Community of the State Community of the S

[Docs](#page-5-0) and the contract of the contract of the contract of the contract of the contract of the contract of the contract of the contract of the contract of the contract of the contract of the contract of the contract of the c

[Sheets](#page-6-0) [7](#page-6-0) and 200 million 200 million 200 million 200 million 200 million 200 million 200 million

[Slides](#page-7-0) and the state of the state of the state of the state of the state of the state of the state of the state of the state of the state of the state of the state of the state of the state of the state of the state of the

## <span id="page-1-0"></span>Tastenkürzel in Gmail

#### **Tastenkürzel aktivieren**

1. Klicken Sie in Ihrem [Gmail-Konto](https://mail.google.com/mail/u/0/?xbr0/) auf Einstellungen

### > **Einstellungen**.

- 2. Scrollen Sie zum Bereich **Tastenkürzel** und klicken Sie auf **Tastenkürzel aktivieren**.
- 3. Klicken Sie unten auf Änderungen speichern.

Wenn Sie sich die [vollständige](https://support.google.com/mail/answer/6594?hl=de) Liste der Tastenkürzel ansehen möchten, öffnen Sie [Gmail](https://mail.google.com/mail/u/0/?xbr0/) und drücken Sie **Umschalttaste** + **?**.

Verwenden Sie ⌘ **für Mac** oder **Strg für Windows und Chrome OS**.

### **E-Mails senden**

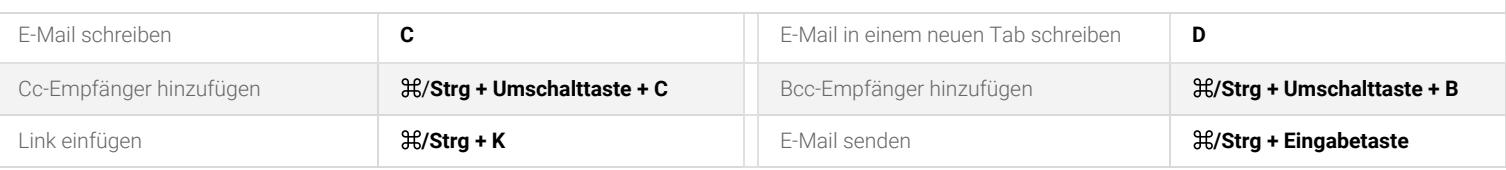

### **E-Mails lesen**

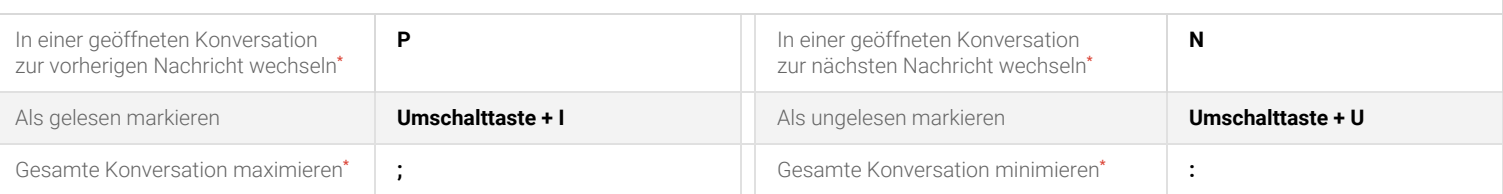

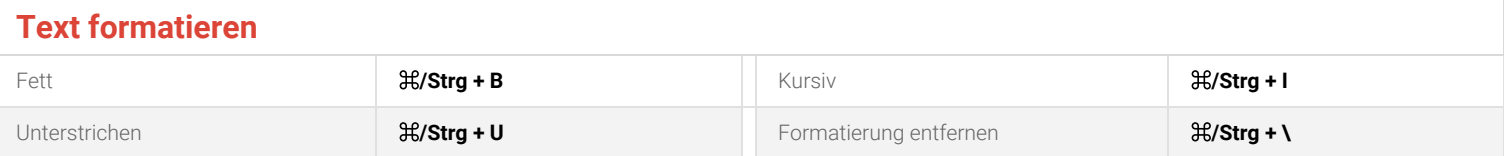

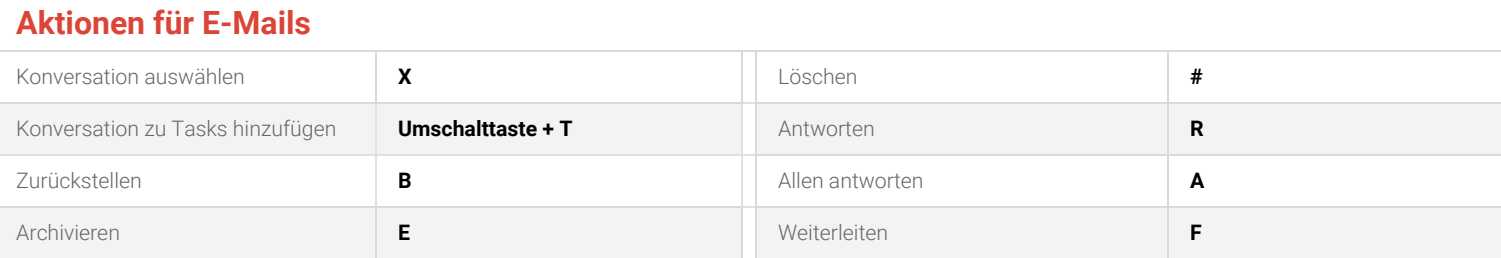

#### **E-Mails kategorisieren**

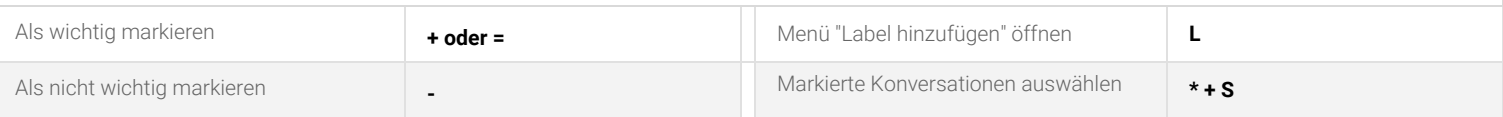

### **Im Posteingang navigieren**

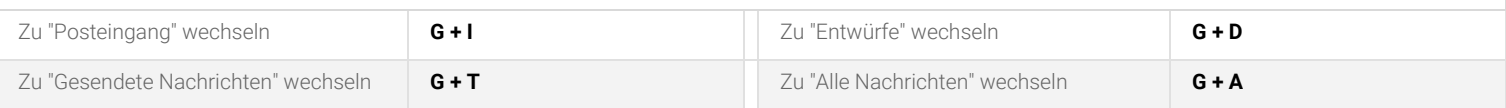

**\***[Die Konversationsansicht](https://gsuite.google.com/intl/de/learning-center/products/gmail/get-started/#!/) muss aktiviert sein.

#### <span id="page-2-0"></span>Tastenkombinationen in Google Chrome 9

Sehen Sie sich die [vollständige](https://support.google.com/chrome/answer/157179?hl=de) Liste der Taste[n](https://cloud.google.com/chrome-enterprise/browser/download/?utm_term=downloadnow&gclid=EAIaIQobChMIq_WXjLvl3QIVk4bVCh0WlAi9EAAYASAAEgLU6fD_BwE&utm_content=sem_IN&brand=GCEJ&utm_source=googlesem&utm_medium=cpc&gclsrc=aw.ds&dclid=CJeRk4275d0CFQQq4AodLBsIkA)kombinationen in Google [Chrome](https://cloud.google.com/chrome-enterprise/browser/download/?utm_term=downloadnow&gclid=EAIaIQobChMIq_WXjLvl3QIVk4bVCh0WlAi9EAAYASAAEgLU6fD_BwE&utm_content=sem_IN&brand=GCEJ&utm_source=googlesem&utm_medium=cpc&gclsrc=aw.ds&dclid=CJeRk4275d0CFQQq4AodLBsIkA) an.

Verwenden Sie ⌘ **für Mac** oder **Strg für Windows und Chrome OS**.

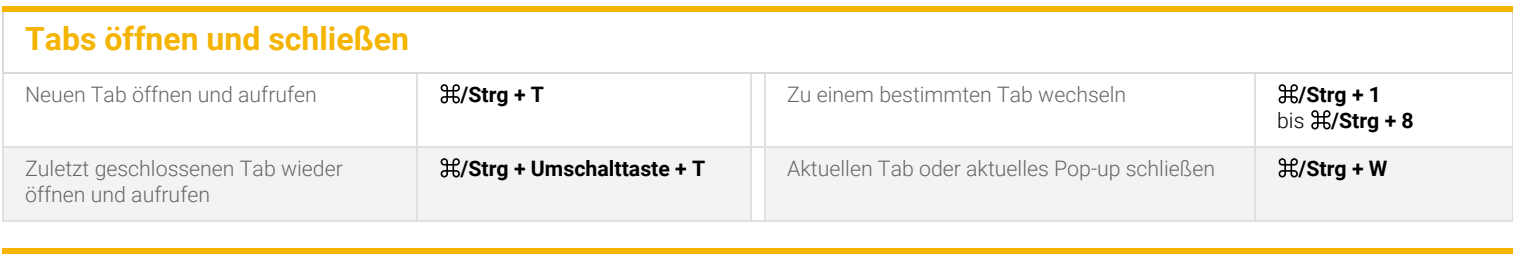

### **Fenster öffnen und schließen**

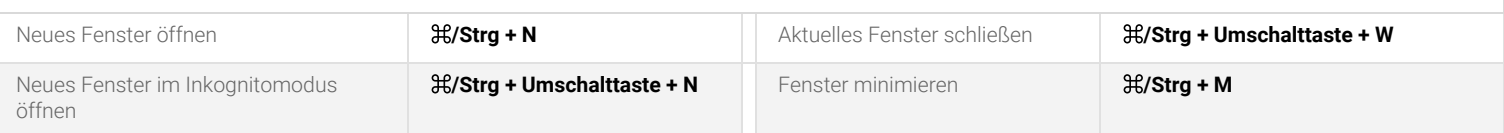

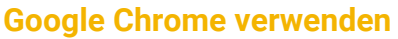

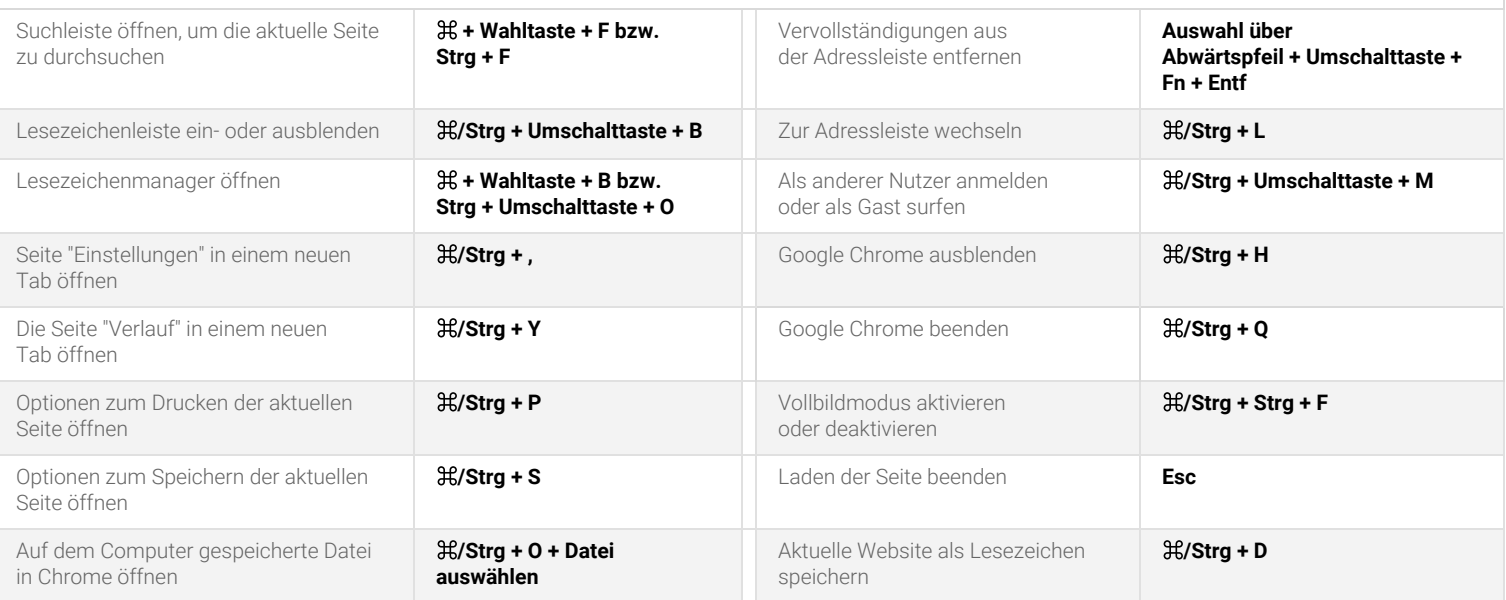

### **Google Chrome anpassen**

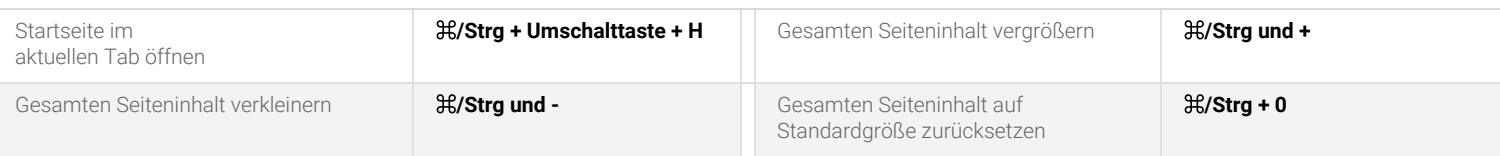

#### <span id="page-3-0"></span>Tastenkombinationen in Google Kalender  $31$

#### **Tastenkombinationen aktivieren**

1. Klicken Sie in Google [Kalender](https://calendar.google.com/) auf "Einstellungen".

### > **Einstellungen**.

2. Klicken Sie auf der linken Seite auf **Tastenkombinationen** und klicken Sie das Kästchen neben **Tastenkombination aktivieren** an.

Wenn Sie sich die [vollständige](https://support.google.com/calendar/answer/37034?hl=de) Liste der Tastenkombinationen ansehen möchten, öffnen Sie Google [Kalender](https://calendar.google.com/) und drücken Sie **Umschalttaste** + **?**.

Verwenden Sie ⌘ **für Mac** oder **Strg für Windows und Chrome OS**.

### **Im Kalender navigieren**

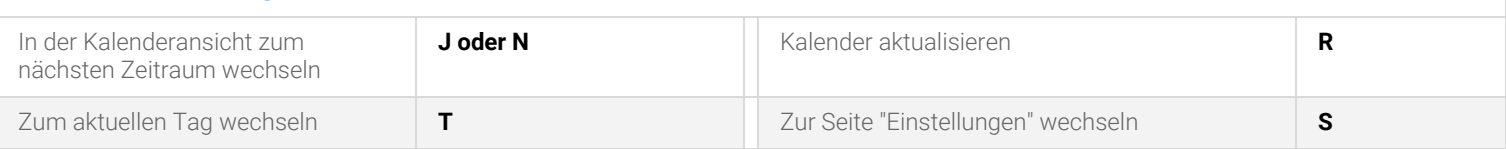

## **Kalenderansicht anpassen** Tagesansicht **1 oder D** Monatsansicht **3 oder M** Wochenansicht **2 oder W** Terminübersicht **5 oder A**

## **Termine erstellen und bearbeiten** Termin erstellen **C C** Rückgängig **Z Z** Termindetails aufrufen **E** Termin speichern (auf der Seite für Termindetails) ⌘**/Strg + S** Termin löschen **Rücktaste oder Entf** Zurück zur Kalenderansicht **Esc**

### **Google Tasks und Google Notizen öffnen**

Wenn Sie Google Kalender verwenden, können Sie Google Notizen und Google Tasks in einer Seitenleiste anzeigen lassen. Verwenden Sie die folgenden Tastenkombinationen, um zur Seitenleiste zu wechseln:

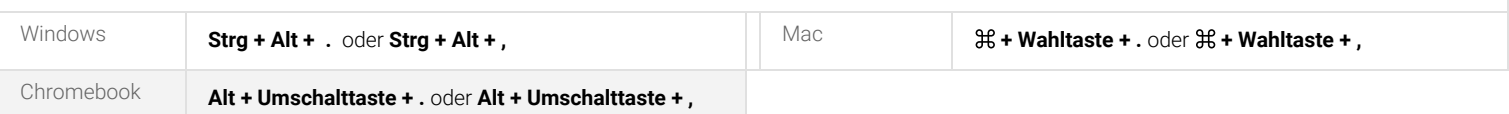

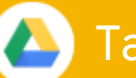

## <span id="page-4-0"></span>Tastenkombinationen in Google Drive

Wenn Sie die [vollständige](https://support.google.com/drive/answer/2563044?hl=de) Liste der Tastenkombinationen ansehen möchten, öffnen Sie [Google](https://drive.google.com/) Drive und drücken Sie **Umschalttaste** + **?**.

Verwenden Sie ⌘ **für Mac** oder **Strg für Windows und Chrome OS**.

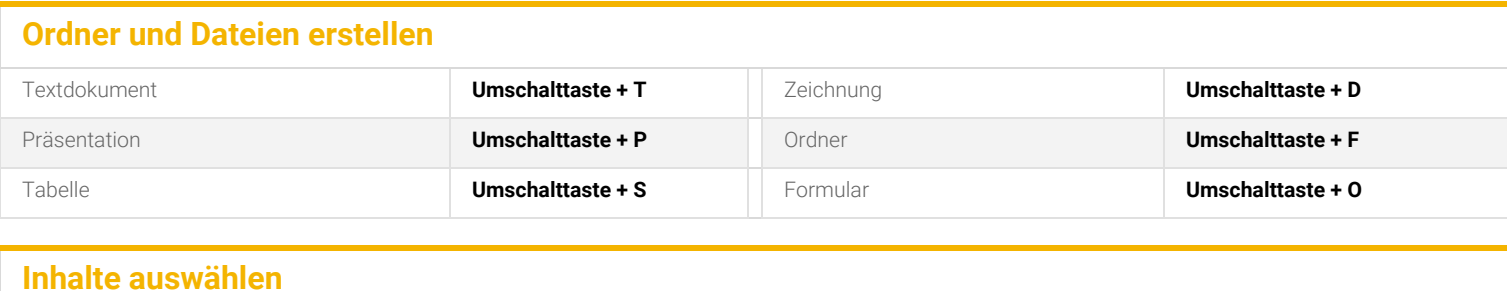

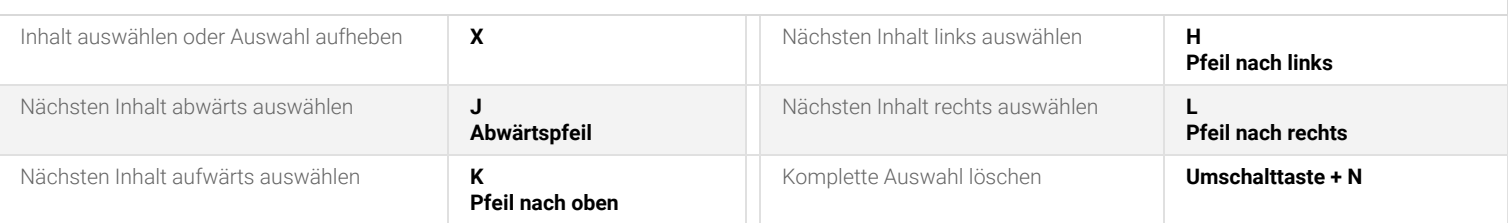

### **Aktionen für Inhalte**

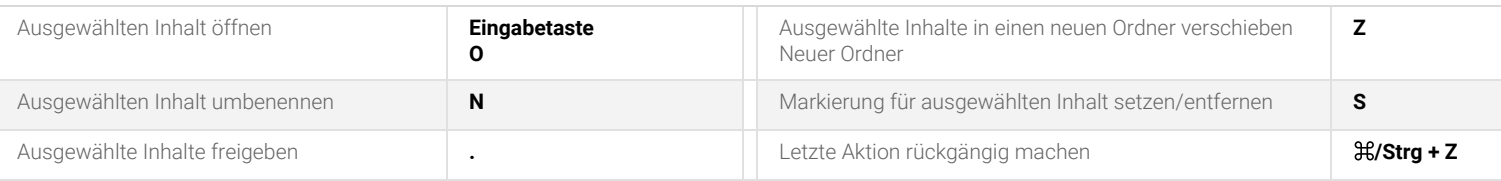

### **Menüs öffnen**

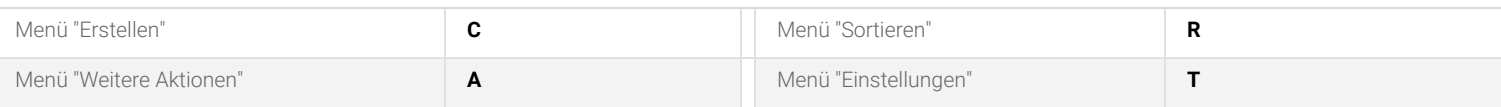

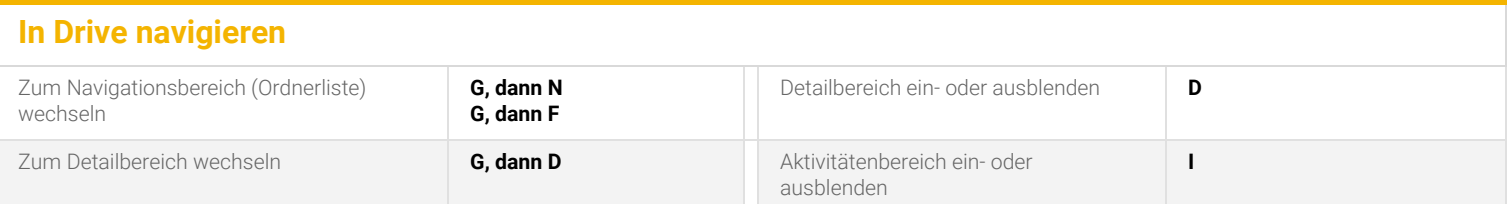

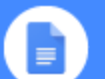

## <span id="page-5-0"></span>■ Tastenkombinationen in Google Docs

Wenn Sie sich die [vollständige](https://support.google.com/docs/answer/179738?co=GENIE.Platform%3DDesktop%3Fhl&hl=de) Liste der Tastenkombinationen ansehen möchten, öffnen Sie [Google](https://docs.google.com/) Docs und drücken Sie ⌘ **+ / (für Mac)** oder **Strg + / für Windows oder Chrome OS**.

Verwenden Sie ⌘ **für Mac** oder **Strg für Windows und Chrome OS**.

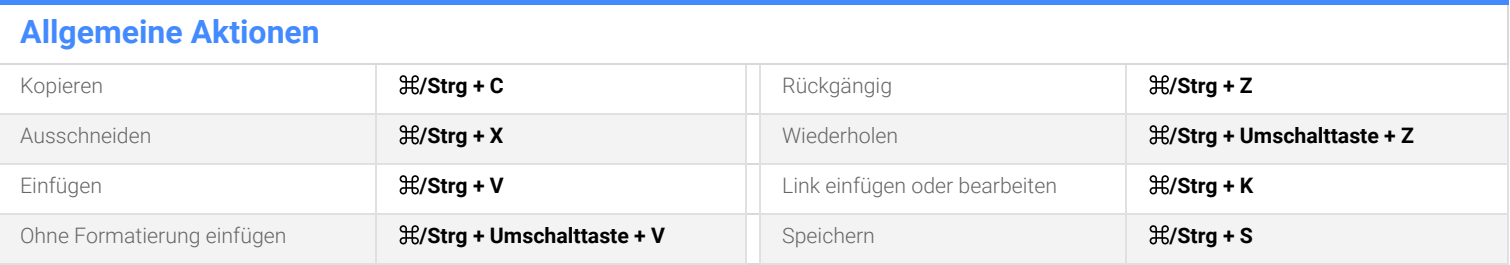

### **Text formatieren**

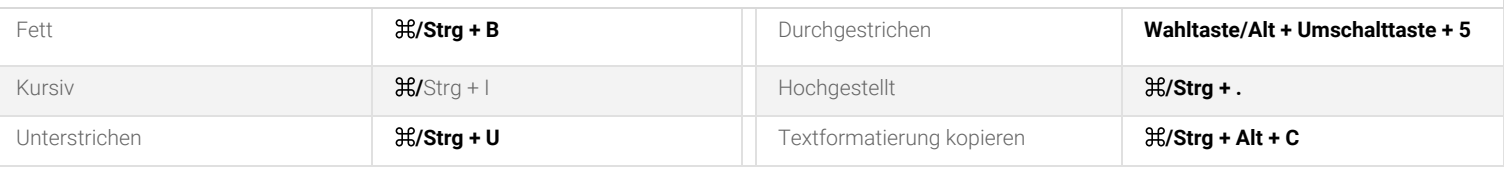

### **Absatz formatieren**

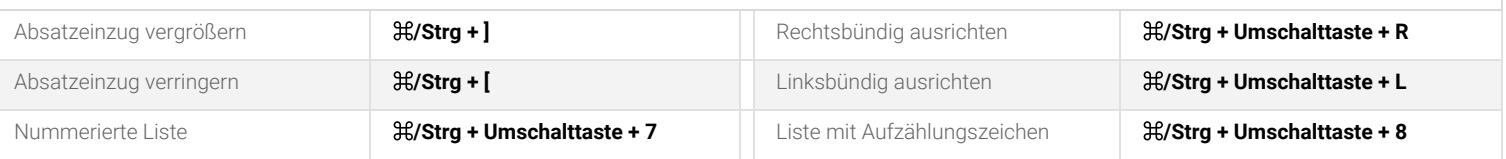

### **Kommentare und Fußnoten hinzufügen**

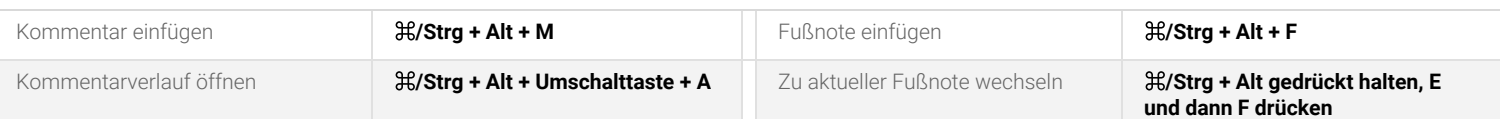

#### **Menüs öffnen**

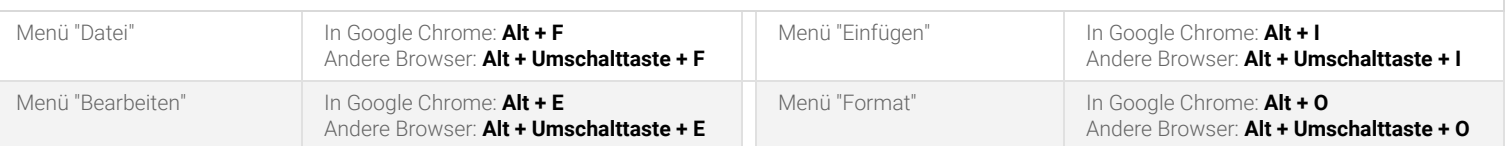

### **In Dokumenten navigieren**

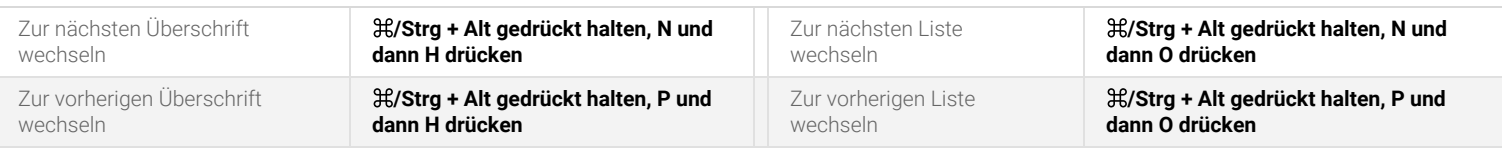

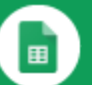

## <span id="page-6-0"></span>Tastenkombinationen in Google Tabellen

Wenn Sie sich die [vollständige](https://support.google.com/docs/answer/181110?co=GENIE.Platform%3DDesktop%3Fhl&hl=de) Liste der Tastenkombinationen ansehen möchten, öffnen Sie [G](https://sheets.google.com/)oogle [Tabellen](https://sheets.google.com/) und drücken Sie **Strg + / für Windows oder Chrome OS** oder ⌘ **+ / für Mac**.

Verwenden Sie ⌘ **für Mac** oder **Strg für Windows und Chrome OS**.

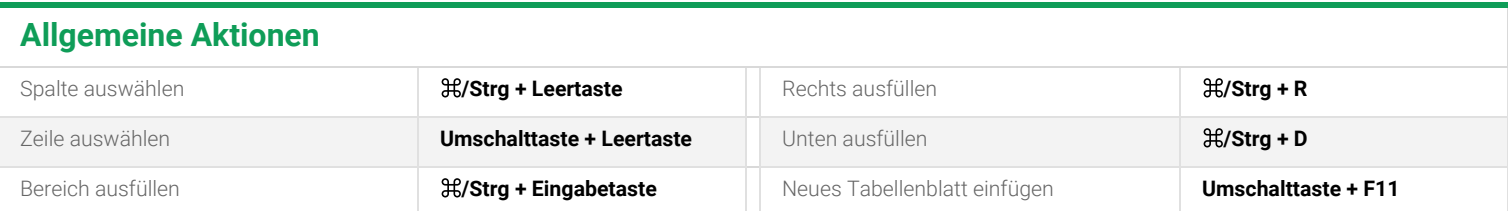

### **Zellen formatieren**

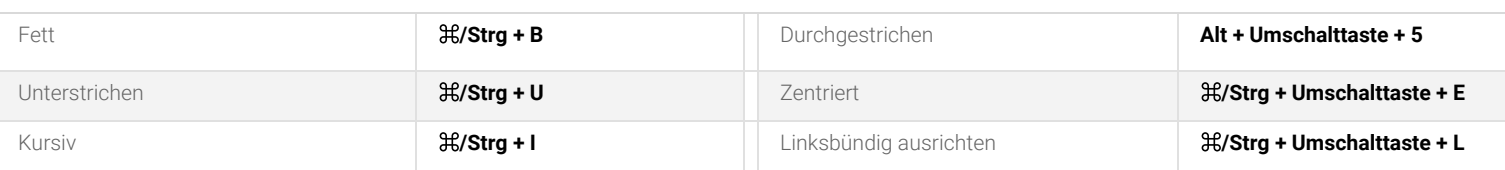

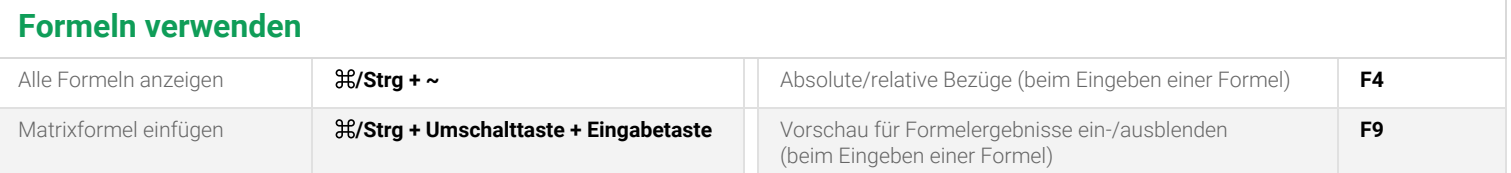

### **Zeilen und Spalten hinzufügen oder ändern**

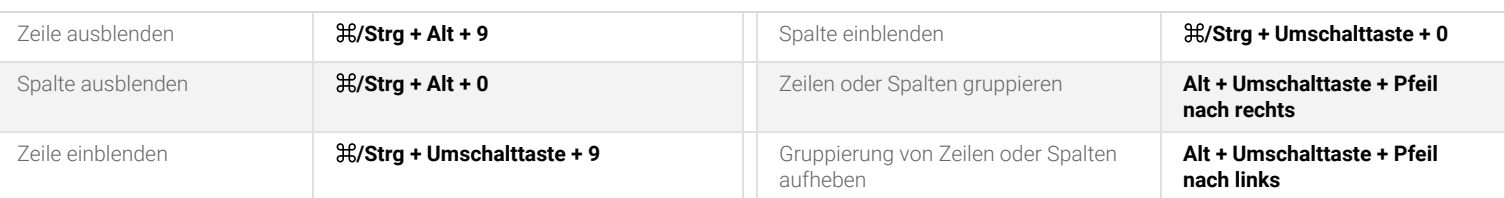

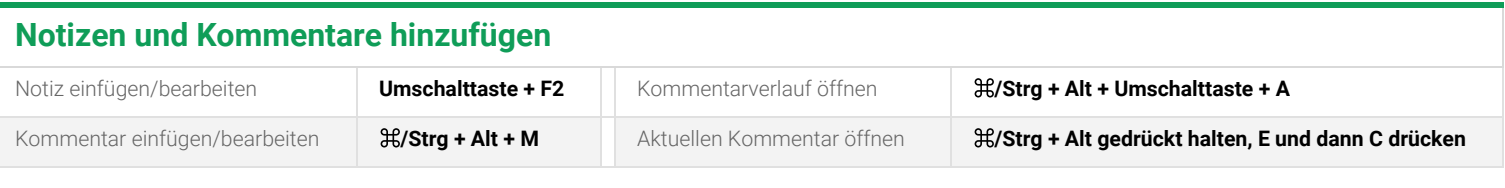

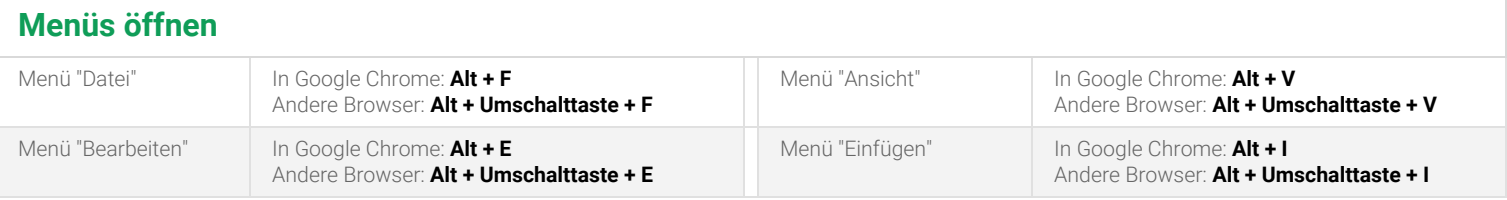

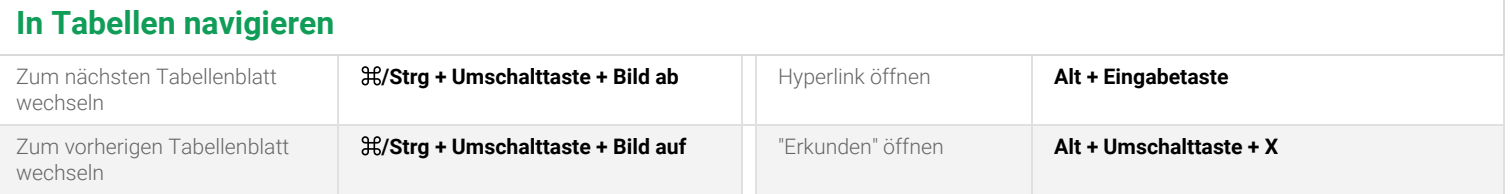

# G.

## <span id="page-7-0"></span>Tastenkombinationen in Google Präsentationen

Wenn Sie sich die [vollständige](https://support.google.com/docs/answer/1696717?co=GENIE.Platform%3DDesktop%3Fhl&hl=de) Liste der Tastenkombinationen ansehen möchten, öffnen Sie [G](https://slides.google.com/)oogle [Präsentationen](https://slides.google.com/) und drücken **Sie Strg + / für Windows oder Chrome OS** oder ⌘ **+ / für Mac.** Verwenden Sie ⌘ **für Mac** oder **Strg für Windows und Chrome OS**.

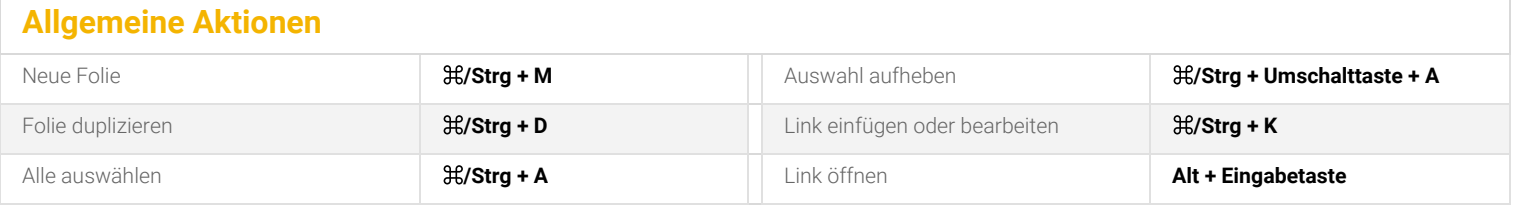

### **Text formatieren**

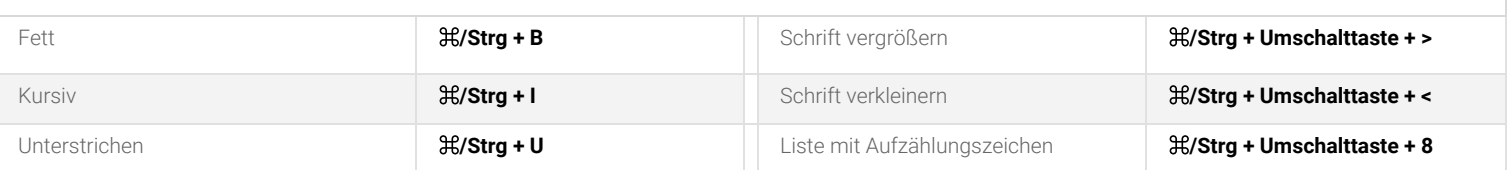

### **Objekte verschieben und anordnen**

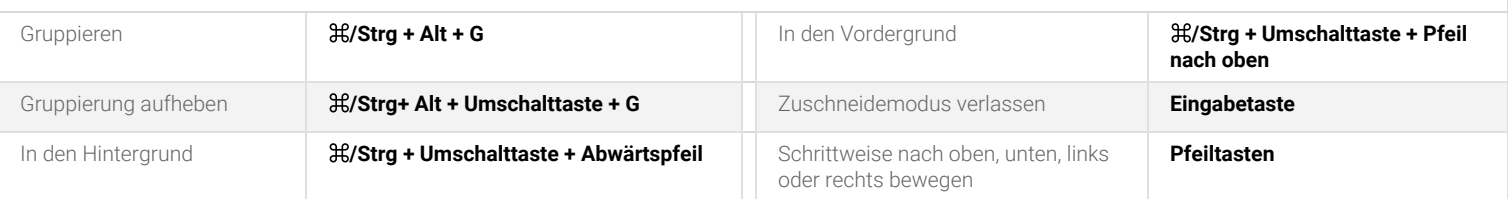

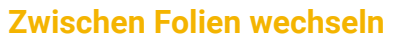

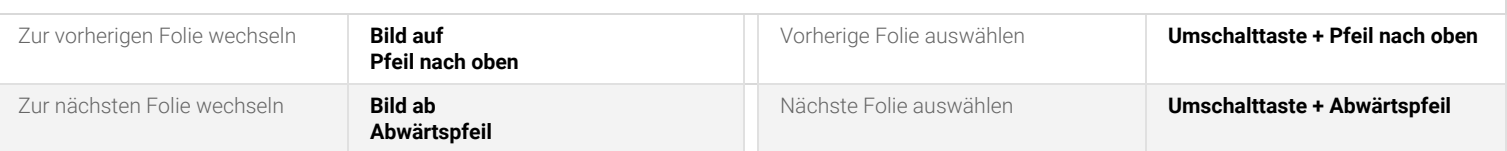

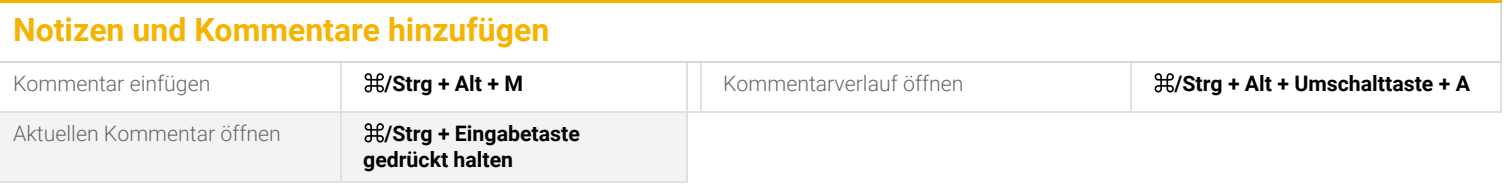

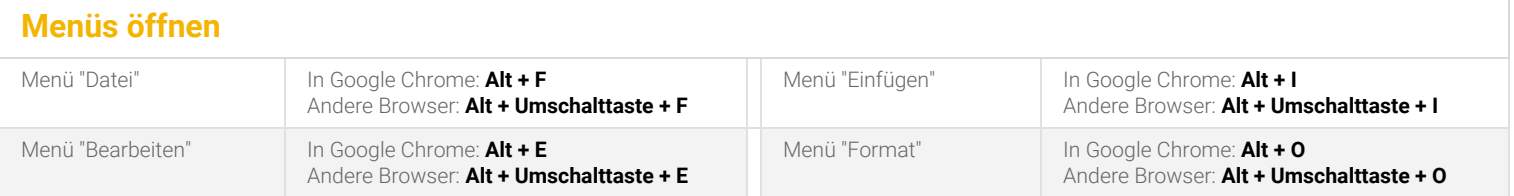

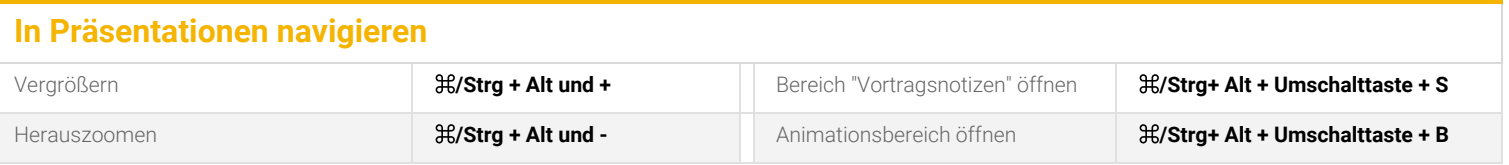